## CAPLIN

# Caplin Xaqua 1.0

## **Installing Permissioning Components**

November 2009

**C O N F I D E N T I A L**

## **Contents**

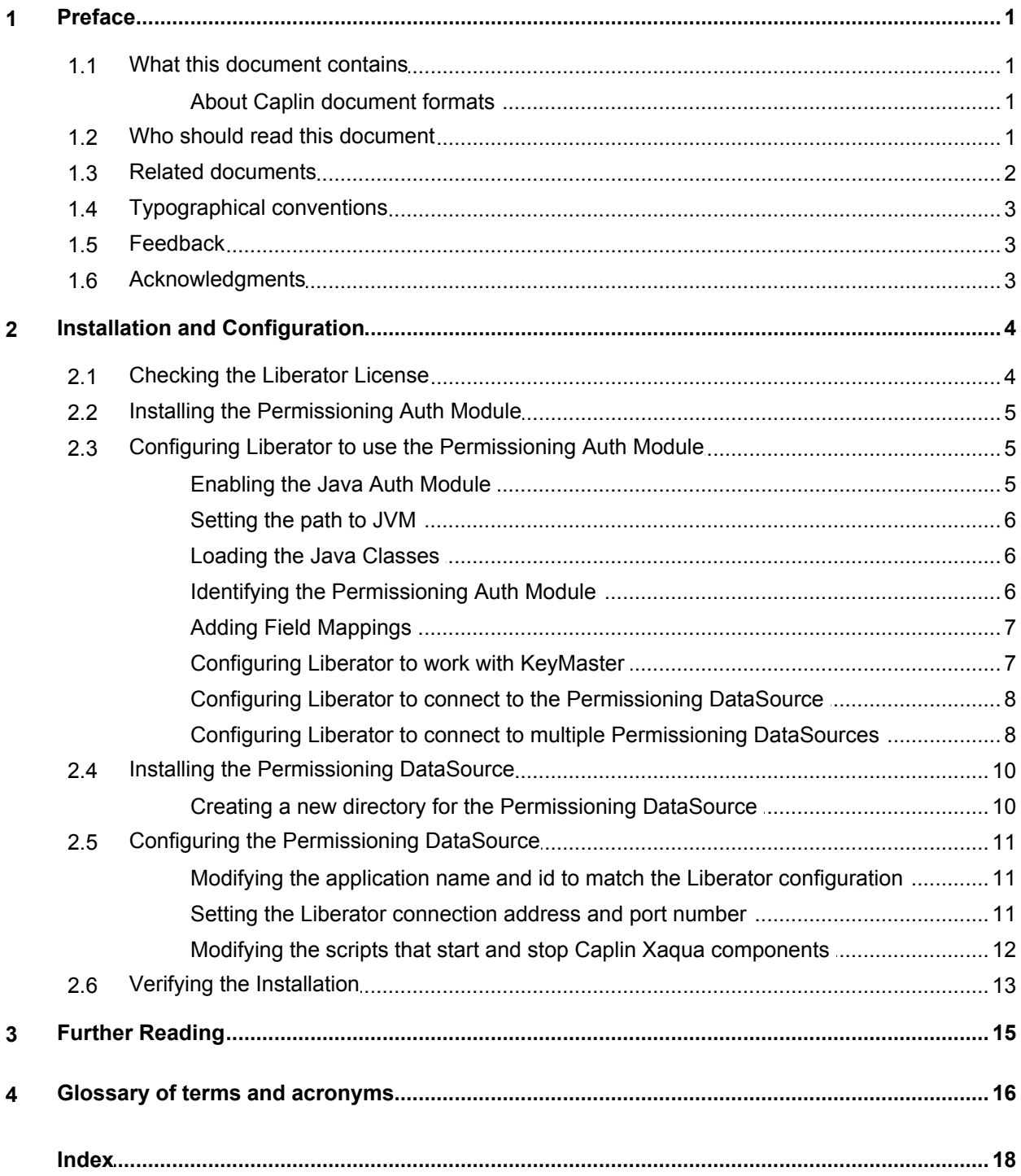

### <span id="page-2-0"></span>**1 Preface**

#### **1.1 What this document contains**

This document describes how to install the Permissioning Auth Module and Permissioning DataSource adapter in an existing Caplin Xaqua installation.

Note: You do not need to install or configure these components if your client application is based on Caplin Trader release 1.2.8 or later, as later releases include these permissioning components. If your client application is *not* based on Caplin Trader, then you must install and configure these components to build permissioning capability into your Caplin Xaqua installation.

#### <span id="page-2-1"></span>**About Caplin document formats**

This document is supplied in three formats:

- Portable document format (*.PDF* file), which you can read on-line using a suitable PDF reader such as Adobe Reader®. This version of the document is formatted as a printable manual; you can print it from the PDF reader.
- Web pages (*.HTML* files), which you can read on-line using a web browser. To read the web version of the document navigate to the *HTMLDoc\_m\_n* folder and open the file *index.html*.
- Microsoft HTML Help (*.CHM* file), which is an HTML format contained in a single file. To read a *.CHM* file just open it – no web browser is needed.

#### **For the best reading experience**

On the machine where your browser or PDF reader runs, install the following Microsoft Windows® fonts: Arial, Courier New, Times New Roman, Tahoma. You must have a suitable Microsoft license to use these fonts.

#### **Restrictions on viewing .CHM files**

You can only read . CHM files from Microsoft Windows.

Microsoft Windows security restrictions may prevent you from viewing the content of *.CHM* files that are located on network drives. To fix this either copy the file to a local hard drive on your PC (for example the Desktop), or ask your System Administrator to grant access to the file across the network. For more information see the Microsoft knowledge base article at <http://support.microsoft.com/kb/896054/>.

#### <span id="page-2-2"></span>**1.2 Who should read this document**

This document is intended for Technical Managers and System Administrators who want to integrate Caplin Xaqua with a Permissioning System.

#### <span id="page-3-0"></span>**1.3 Related documents**

#### **Caplin Xaqua Overview**

A business and technical overview of Caplin Xaqua, including an explanation of its architecture.

#### **Caplin Liberator: Administration Guide**

Describes how to install and configure Caplin Liberator and discusses the authentication modules that are provided with the server.

#### **Caplin Xaqua: Permissioning Overview And Concepts**

Introduces permissioning concepts and terms, and shows the permissioning components of the Caplin Xaqua architecture.

#### **Caplin Xaqua: How To Create A Permissioning DataSource**

Describes how to create a Permissioning DataSource adapter using the Permissioning DataSource API. A Permissioning DataSource adapter is required to integrate Caplin Xaqua with a Permissioning System. The document also discusses the Demo Permissioning DataSource provided with the reference implementation of Caplin Trader from release 1.2.8.

#### **Caplin Trader: How To Add Permissioning At The Client**

Describes how to add permissioning to Caplin Trader.

#### **Permissioning DataSource: API Reference**

The API reference documentation provided with the Permissioning DataSource SDK (Software Development Kit). The classes and interfaces presented by this API allow you to write a Java application that will integrate a Permissioning System with Caplin Xaqua.

#### **Caplin Trader: API Reference**

The API reference documentation provided with Caplin Trader. The classes and interfaces of the caplin.security.permissioning package allow you to write JavaScript classes that extend the live permissioning capabilities of Caplin Trader.

#### **KeyMaster: Administration Guide**

Describes how to configure and operate Caplin KeyMaster to provide a secure and reliable user authentication service.

#### <span id="page-4-0"></span>**1.4 Typographical conventions**

The following typographical conventions are used to identify particular elements within the text.

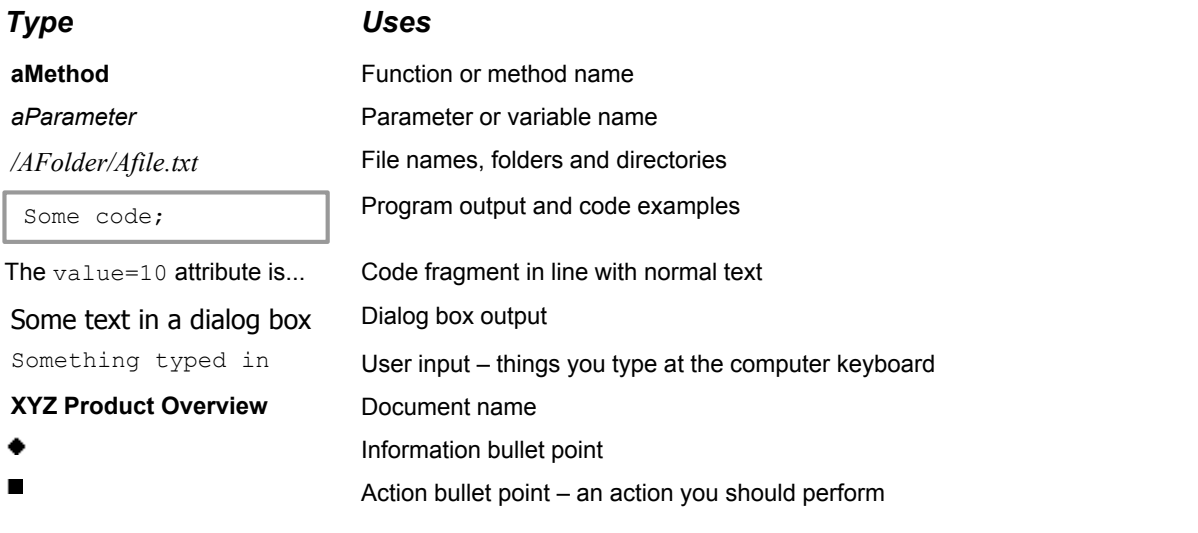

**Note:** Important Notes are enclosed within a box like this. Please pay particular attention to these points to ensure proper configuration and operation of the solution.

**Tip:** Useful information is enclosed within a box like this. Use these points to find out where to get more help on a topic.

#### <span id="page-4-1"></span>**1.5 Feedback**

Customer feedback can only improve the quality of our product documentation, and we would welcome any comments, criticisms or suggestions you may have regarding this document.

Please email your feedback to [documentation@caplin.com.](mailto:documentation@caplin.com)

#### <span id="page-4-2"></span>**1.6 Acknowledgments**

*Adobe® Reader* is a registered trademark of Adobe Systems Incorporated in the United States and/or other countries.

*Windows* is a registered trademark of Microsoft Corporation in the United States and other countries.

*Java, JavaScript,* and *JVM* are trademarks of Sun Microsystems, Inc. in the U.S. or other countries.

*Adobe Flex* is a trademark of Adobe Systems Incorporated in the United States and/or other countries.

*Silverlight* is a trademark of Microsoft Corporation in the United States and other countries.

## <span id="page-5-0"></span>**2 Installation and Configuration**

When you install the reference implementation of Caplin Trader, you also install Caplin Xaqua and some third party software components.

In order to integrate Caplin Xaqua with a permissioning system, the Liberator server must be configured to use the services of a Permissioning Auth Module. You must also create and install a Permissioning DataSource adapter, and then configure the adapter to send permissioning data to the correct Liberator address and port number.

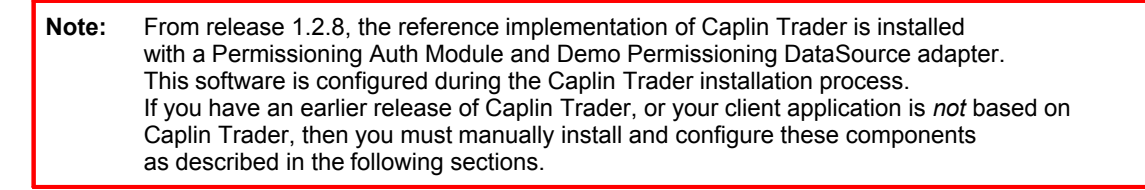

In the instructions that follow, file paths are relative to the directory in which you installed Caplin Xaqua. This installation directory contains the following sub-directories.

- *apps*
- *doc*
- *kits*
- *licenses*
- *ssl\_certs*

#### <span id="page-5-1"></span>**2.1 Checking the Liberator License**

Before you install the permissioning software, make sure that you have the correct license for Liberator. Open the file *licenses/license-rttpd.conf* in a text editor and search for the following line of text.

module javaauth auth

If this line is missing then you do not have the correct license. Please contact Caplin Support before proceeding with the installation.

#### <span id="page-6-0"></span>**2.2 Installing the Permissioning Auth Module**

Locate the zipped Permissioning Auth Module and unzip it to the *apps/caplin/kits* directory. You п received this zip file with the permissioning software.

```
cd apps/caplin/kits
unzip permissioning-auth-module.zip
```
When you unzip this file, the directory *apps/caplin/kits/permissioning-auth-module-<version>* will be created (where *<version>* = version number).

Now add two symbolic links that link this version of the Permissioning Auth Module to a "latest" version. This will make it easier to apply future upgrades.

First link the installed directory:

ln –s permissioning-auth-module-<version> permissioning-auth-module-latest

Now link the installed JAR file:

```
ln –s permissioning-auth-module-<version>/
permissioning-auth-module-<version>-jar-with-dependencies.jar
 permissioning-auth-module-latest-jar-with-dependencies.jar
```
When you apply an upgrade, simply modify the symbolic links.

#### <span id="page-6-2"></span><span id="page-6-1"></span>**2.3 Configuring Liberator to use the Permissioning Auth Module**

To configure Liberator to use the Permissioning Auth Module you must edit a number of files.

#### **Enabling the Java Auth Module**

Open the file *apps/caplin/Liberator/etc/rttpd.conf* in a text editor.

Enable Java and instruct Liberator to use the Java Auth Module by adding the following lines.

```
java-file java.conf
auth-module javaauth
```
After you have added these lines, save and close the file.

#### <span id="page-7-0"></span>**Setting the path to JVM**

Open the file *apps/caplin/Liberator/etc/java.conf* in a text editor.

Add a line of text that sets  $\frac{1}{2}$  ivm-location to the path of the Java Virtual Machine (JVM<sup>TM</sup>). In the example below, the path to the JVM is

```
 /usr/local/java/jre/lib/i386/server/libjvm.so.
```
jvm-location **/usr/local/java/jre/lib/i386/server/libjvm.so**

Change this text to identify the path of your JVM, and then save and close the file.

#### <span id="page-7-1"></span>**Loading the Java Classes**

Open the file *apps/caplin/Liberator/etc/java.conf* in a text editor.

You must add some lines of text that will instruct Liberator to load the Java classes for the Permissioning Auth Module. In the example shown below, the path to the JAR file that contains the Permissioning Auth Module uses the symbolic link that we created in [Installing the Permissioning](#page-6-0) [Auth Module](#page-6-0) . 5

```
add-javaclass
    class-name com.caplin.permissioning.auth.PermissioningAuthModule
 class-id authenticator
 classpath %r/../kits/permissioning-auth-module-latest-jar-with
                                               -dependencies.jar
end-javaclass
```
After you have added these lines, save and close the file .

#### <span id="page-7-2"></span>**Identifying the Permissioning Auth Module**

Open the file *apps/caplin/Liberator/etc/javaauth.conf* in a text editor and add the following line of text (and optional comment line).

```
# Identifier for the class to load
javaauth-classid authenticator
```
This will instruct the Java Auth Module to use the classes of the Permissioning Auth Module to authenticate users and user transactions (see <u>[Loading the Java Classes](#page-7-1)</u> Solt). After you have added this line, save and close the file.

#### <span id="page-8-0"></span>**Adding Field Mappings**

Create a symbolic link to the field mappings that are used by the Permissioning Auth Module.  $\blacksquare$ 

```
ln -s apps/caplin/kits/permissioning-auth-module-latest/
fields-permissioning.conf
apps/caplin/CommonConfig/fields-permissioning-latest.conf
```
Now open the file *apps/caplin/CommonConfig/fields-caplintrader.conf* in a text editor and add the  $\blacksquare$ following line of text. This will configure Liberator with the same field mappings.

```
include-file fields-permissioning-latest.conf
```
After you have added this line, save and close the file. The Permissioning DataSource that is included with the permissioning software is already configured with the same field mappings.

#### <span id="page-8-1"></span>**Configuring Liberator to work with KeyMaster**

If you are using KeyMaster with Liberator, then you must make sure that Liberator is correctly configured. To do this you must make sure that:

- the KeyMaster public key is available to Liberator
- the Liberator configuration file (*apps/caplin/Liberator/etc/rttpd.conf)* has been modified for KeyMaster

If Liberator has been correctly configured for KeyMaster, the configuration file *rttpd.conf* will will have an entry that looks like the following:

```
add-sigkey
     key-id Caplin
    timeout 600<br>keyfile \frac{1}{2}r/e
                         %r/etc/publickey.der
end-sigkey
```
For further information about configuring Liberator to work with KeyMaster, please refer to the **KeyMaster: Administration Guide**.

#### <span id="page-9-0"></span>**Configuring Liberator to connect to the Permissioning DataSource**

The following example shows you how to configure Liberator to connect to one Permissioning DataSource.

Open the file *apps/caplin/Liberator/etc/rttpd.conf* and add the following lines to add and configure the DataSource peer.

```
# permissioningsrc
add-peer
     remote-id 16
    remote-name permissioningsrc
    label permissioningsrc
end-peer
```
The remote-id and remote-name of the peer must match the appName and id attributes of the <dataSource> tags in the Permissioning DataSource configuration file (see [Modifying the](#page-12-1) [application name and id to match the Liberator configuration](#page-12-1)  $\ket{11}$ ).

The label of the peer must match the label in the data service configuration (see below).

Now add the following lines to add and configure the data service.

```
add-data-service
 service-name permissioning-data
 include-pattern ^/PERMISSIONS
      add-source-group
            required
            add-priority
                  label permissioningsrc
            end-priority
      end-source-group
end-data-service
```
The label of the data service must match the label in the DataSource peer configuration (see above).

See the **Caplin Liberator: Administration Guide** for further information about configuring peers and data services.

#### <span id="page-9-1"></span>**Configuring Liberator to connect to multiple Permissioning DataSources**

When Permissioning data is sent to Liberator from more than one Permissioning DataSource, one of the Permissioning DataSources is designated the master and each of the remaining Permissioning DataSources are designated as slaves.

The following example shows you how to configure Liberator to connect to one master and one slave Permissioning DataSource.

Open the file *apps/caplin/Liberator/etc/rttpd.conf* and add the following lines to add and configure  $\blacksquare$ the DataSource peers.

```
# master permissioning src peer
add-peer
       remote-id 16
       remote-name master-src
                                  master-permissioningsrc
end-peer
# FX slave permissioning src peer
add-peer
      remote-id 17<br>remote-name fx-src
      remote-name<br>label
                                  fx-permissioningsrc
end-peer
```
The remote-id and remote-name of the master and slave peers must match the appName and id attributes of the <dataSource> tags in the master and slave Permissioning DataSource configuration files (see <u>[Modifying the application name and id to match the Liberator configuration](#page-12-1)</u> | 1<sup>4</sup> ).

The label of the master and slave peers must match the label in the master and slave data service configurations (see below).

Now add the following lines to add and configure the master and slave data services.

```
# master permissioning src data service
add-data-service
      service-name master-permsrc<br>include-pattern //PERMISSIONS/
                            include-pattern ^/PERMISSIONS/MASTER
        add-source-group
             required
               add-priority
                      label master-permissioningsrc
              end-priority
        end-source-group
end-data-service
# FX slave permissioning src service
add-data-service
 service-name fx-permsrc
 include-pattern ^/PERMISSIONS/FX
        add-source-group
              required
               add-priority
                      label fx-permissioningsrc
              end-priority
       end-source-group
end-data-service
```
The label of the master and slave data services must match the label in the master and slave DataSource peer configurations (see above). In addition, the "FX" at the end of the includepattern of the slave ( $\gamma$ PERMISSIONS/FX) must match the name of the slave Permissioning DataSource that provides the service (see "Setting the Slave Role" in **Caplin Xaqua: How To Create A Permissioning DataSource Adapter**).

The master data service is configured as a required data service because end-users will be unable to log in to Liberator unless the master has provided permissioning data to Liberator. Slaves are typically not configured as required services to avoid a failed slave from preventing end-users with permissions from another slave from trading.

See the **Caplin Liberator: Administration Guide** for further information about configuring peers and data services.

#### <span id="page-11-0"></span>**2.4 Installing the Permissioning DataSource**

Locate the zipped Permissioning DataSource and unzip it to the *apps/caplin/kits* directory. You received this zip file with the permissioning software.

```
cd apps/caplin/kits
unzip permissioning-datasource.zip
```
When you unzip this file, the directory *apps/caplin/kits/permissioning-datasource-<version>* will be created (where <*version>* = version number).

Add a symbolic link that links this version of the Permissioning DataSource to a "latest" version. This will make it easier to apply future upgrades.

ln –s permissioning-datasource-<version> permissioning-datasource-latest

When you apply an upgrade, simply modify this symbolic link.

#### <span id="page-11-1"></span>**Creating a new directory for the Permissioning DataSource**

Create the directory *apps/caplin/PermissioningDatasource.* Navigate to this directory and then copy and link the following files and directories.

```
cp -R ../kits/permissioning-datasource-latest/conf/ conf
cp ../kits/permissioning-datasource-latest/start.sh start.sh
cp ../kits/permissioning-datasource-latest/stop.sh stop.sh
ln -s ../kits/permissioning-datasource-latest/lib/ lib
ln -s ../kits/permissioning-datasource-latest/permissioning.sh
permissioning.sh
```
The directory *apps/caplin/PermissioningDataSource* will now contain the following sub-directories and files.

- *conf* (configuration files)
- *lib* (library files)
- *logs* (log files will be placed here)
- *start.sh* (script to start the Demo Permissioning DataSource adapter)
- *stop.sh* (script to stop the Demo Permissioning DataSource adapter)
- *permissioning.sh* (a non Caplin Xaqua specific script to start the Demo Permissioning DataSource)

#### <span id="page-12-1"></span><span id="page-12-0"></span>**2.5 Configuring the Permissioning DataSource**

To configure the Permissioning DataSource you must edit a number of files.

#### **Modifying the application name and id to match the Liberator configuration**

The modifications below apply if you have a single Permissioning DataSource. If you have multiple (master/slave) Permissioning DataSources to configure, then you will need to modify the master and slave configuration files.

Open the file *apps/caplin/kits/PermissioningDataSource/conf/DataSource.xml* in a text editor.

Find the first line of the XML file. The line contains the appName and id attributes and will look something like the following.

```
<dataSource xmlns:xsi="http://www.w3.org/2001/XMLSchema-instance" 
                                                appName="permissionsrc" id="1">
```
Modify appName and id to match the remote-name and remote-id that you set up in [Configuring](#page-9-0) [Liberator to connect to the Permissioning DataSource](#page-9-0)<sup>l 8</sup> - **8** 

After making these changes the line will look something like the following.

```
<dataSource xmlns:xsi="http://www.w3.org/2001/XMLSchema-instance" 
                                           appName="permissioningsrc" id="16">
```
If you are configuring a master or slave Permissioning DataSource, then appName and id must match the remote-name and remote-id that you set up in [Configuring Liberator to connect to](#page-9-1) [multiple Permissioning DataSources](#page-9-1)<sup>,</sup> 8<sup>4</sup>.

After you have made these changes, save and close the file.

#### <span id="page-12-2"></span>**Setting the Liberator connection address and port number**

The modifications below apply if you have a single Permissioning DataSource. If you have multiple (master/slave) Permissioning DataSources to configure, then you will need to modify the master and slave configuration files.

Open the file *apps/caplin/kits/PermissioningDataSource/conf/DataSource.xml* in a text editor.

Search for the  $\langle$  peer  $>$  tag. The text that you find will look something like the following.

```
<peer>
     <destination address="liberator.example.com" port="44310" />
</peer>
```
Change destination address to the hostname (or IP address) of Liberator, and port to the port П number that Liberator listens on for peer connections (see the **Caplin Liberator: Administration Guide** for further information about obtaining and setting these values).

A typical entry after making these changes will look something like the following.

```
<peer>
      <destination address="myliberator.mydomain.com" port="50100" />
</peer>
```
After you have made these changes, save and close the file.

#### <span id="page-13-0"></span>**Modifying the scripts that start and stop Caplin Xaqua components**

You can add text to the scripts that start and stop the components of Caplin Xaqua, so that the Demo Permissioning DataSource starts or stops when the other components start or stop (see **Caplin Xaqua: How To Create A Permissioning DataSource** for further information about the Demo Permissioning DataSource).

To modify the start script, open the file *apps/caplin/start-all-components.sh* in a text editor and add the following lines at the end of the file.

```
if [ -d PermissioningDatasource ]; then
       cd PermissioningDatasource
       echo "Starting PermissioningDatasource: "
        ./start.sh
 cd ..
fi
```
To modify the stop script, open the file *apps/caplin/stop-all-components.sh* in a text editor and add the following lines at the end of the file.

```
if [ -d PermissioningDatasource 
           -a -f PermissioningDatasource/permissioning-datasource.pid ]; then
        cd PermissioningDatasource
        echo "Shutting down PermissioningDatasource: "
        ./stop.sh 
fi cd ..
fi
```
After you have made these changes, save and close the files.

#### <span id="page-14-0"></span>**2.6 Verifying the Installation**

- When you have installed and configured the permissioning software, start the Demo Permissioning DataSource (see **Caplin Xaqua: How To Create A Permissioning DataSource**) and Liberator server.
- Now open your browser and navigate to the Liberator status page at П

http://<liberator.host>:<liberator.http.port>/status

where <liberator.host> is the hostname and <liberator.http.port> the Liberator port number that you specified when you installed Caplin Xaqua.

A typical address would be:

http://linux1.domain1.com:50180/status

When the Liberator login page is displayed, log in to Liberator with the following credentials:  $\blacksquare$ 

Username: admin

Password: admin

The Liberator status page will be displayed.

In the Data Services part of this page, look for a service with the name permissioning-data. If the Status of this service is OK, then the software has been successfully installed and configured. If you have configured master and slave Data Services, then you should see a Status entry for the master and each slave.

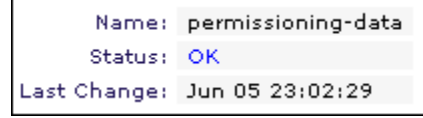

**Extract from the Liberator status page**

If you are unable to confirm that the software was successfully installed and configured, then the troubleshooting guide below will help you to resolve the problem.

#### **Troubleshooting guide**

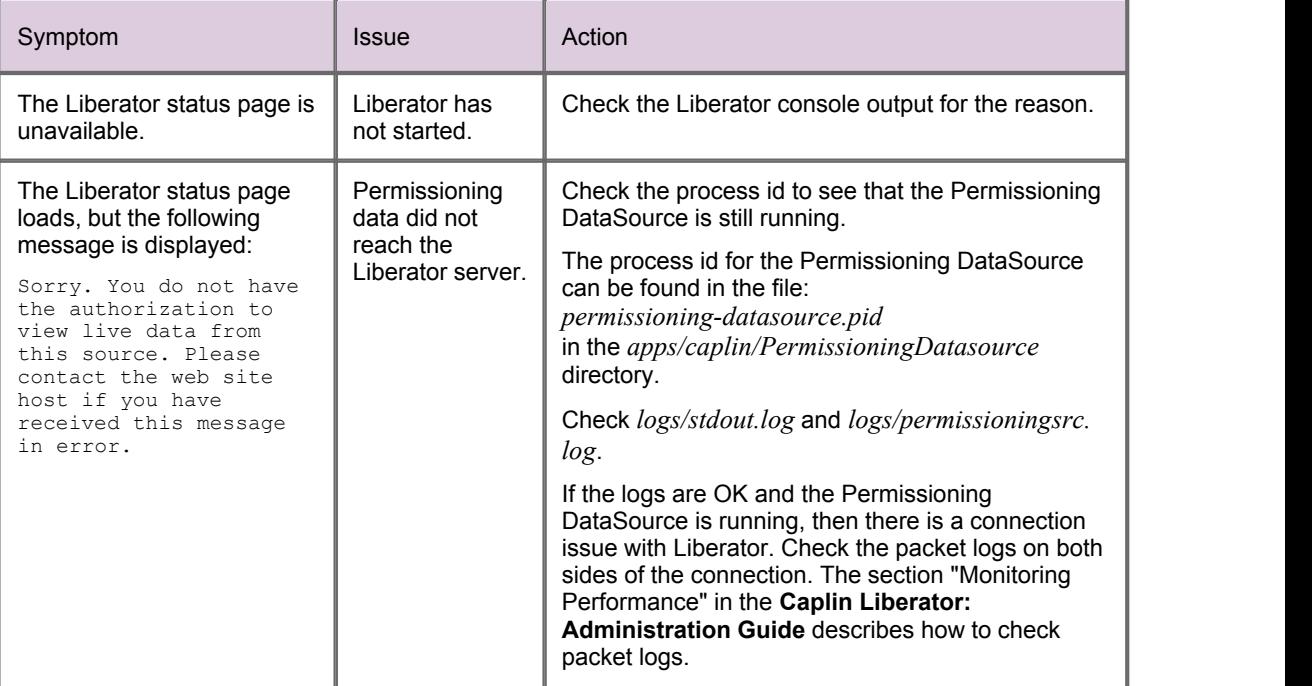

## <span id="page-16-0"></span>**3 Further Reading**

If you would like an introduction to permissioning concepts and terms, or would like to know how to create a custom Permissioning DataSource or how to add permissioning to Caplin Trader, then the following documents provide this information. You may also be interested in reading some of the other [Related](#page-3-0) [documents](#page-3-0)  $|2^{\mathbb{A}}$ .

#### **An introduction to permissioning concepts and terms**

The document **Caplin Xaqua: Permissioning Overview And Concepts** introduces permissioning concepts and terms, and shows the permissioning components of the Caplin Xaqua architecture.

#### **How to create a Permissioning DataSource Adapter**

A Permissioning DataSource adapter is required to integrate Caplin Xaqua with a Permissioning System. The document **Caplin Xaqua: How To Create A Permissioning DataSource** describes how to create a custom Permissioning DataSource adapter by writing an application that uses the Permissioning DataSource API. The document also discusses the Demo Permissioning DataSource that is provided with the reference implementation of Caplin Trader from release 1.2.8.

#### **How to add Permissioning at the Client**

The appearance and behaviour of Caplin Trader can be tailored to match the permissions of the currently logged in user. You will find further information about how to do this in the document **Caplin Trader: How To Add Permissioning At The Client**.

## <span id="page-17-0"></span>**4 Glossary of terms and acronyms**

This section contains a glossary of terms, abbreviations, and acronyms used in this document.

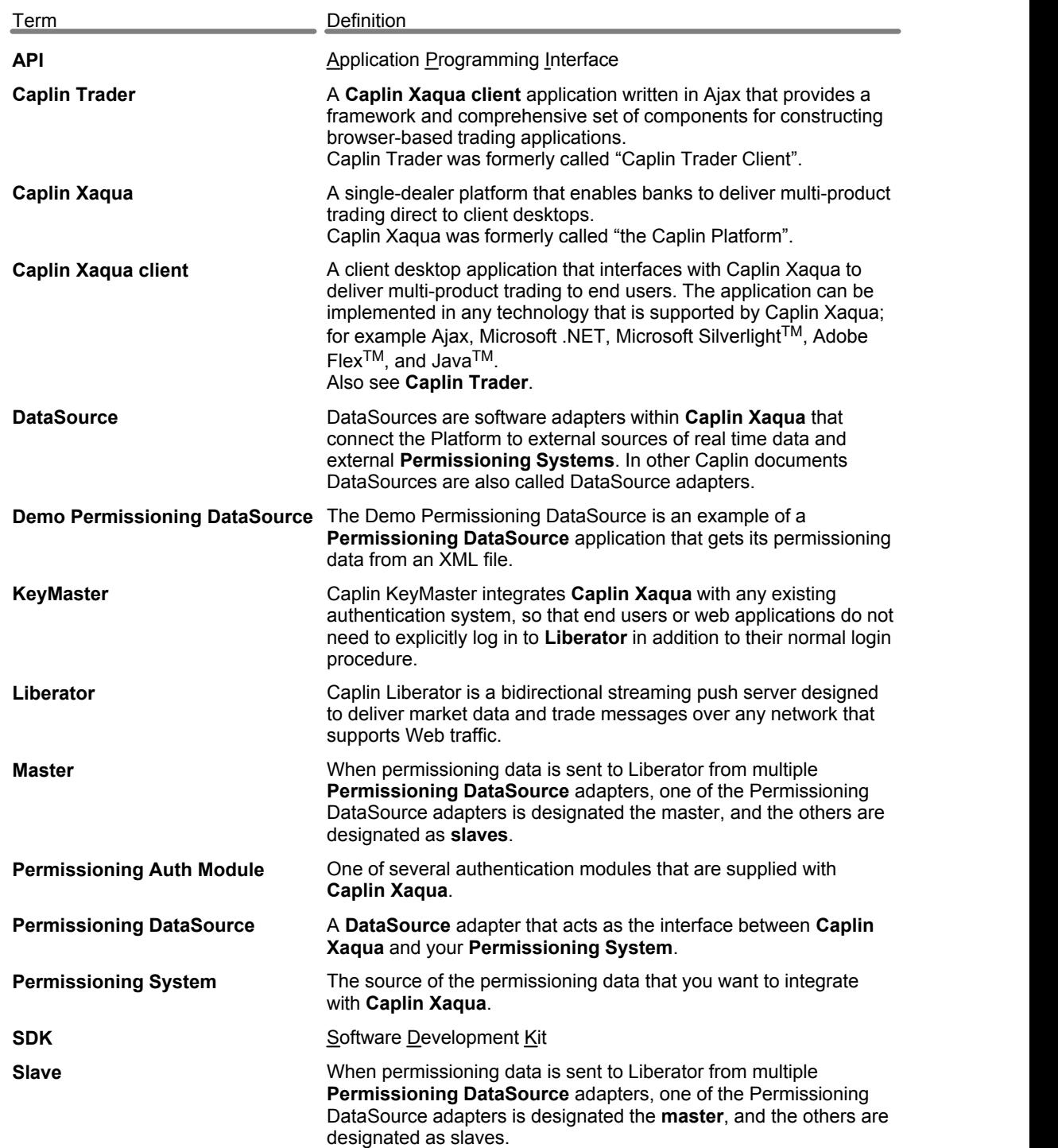

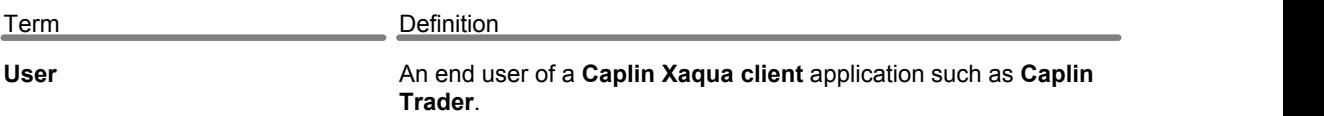

### **Index**

#### **- A -**

Abbreviations, definitions 16 Acronyms, definitions 16 authenticating users 6

#### **- C -**

configuration software 4 configuration matching 11 configuring the master or slave 11

#### **- D -**

DataSource peer 8

#### **- F -**

filed mappings 7 further reading 15

#### **- G -**

Glossary 16

#### **- I -**

installation verifying 13 installation and configuration 4

#### **- J -**

Java Auth Module 5 Java Classes 6 JVM 6

#### **- K -**

KeyMaster 7

#### **- L -**

Liberator address and port number 11 Liberator licence 4

#### **- M -**

master/slave 11, 13 multiple Permissioning DataSources 8

#### **- P -**

Permissioning Auth Module configuring 5 installing 5 Permissioning DataSource configuring 11 installing 10 Permissioning software installation and configuration 4

#### **- R -**

Readership 1

#### **- S -**

single Permissioning DataSource 8 software installation and configuration 4 software installation verifying 13 starting and stopping platform components 12

#### **- T -**

Terms, glossary of 16

Single-dealer platforms for the capital markets

## **CAPLIN**

### **Contact Us**

Caplin Systems Ltd **www.caplin.com** Triton Court 14 Finsbury Square London EC2A 1BR Telephone: +44 20 7826 9600 Fax: +44 20 7826 9610

The information contained in this publication is subject to UK, US and international copyright laws and treaties and all rights are reserved. No part of this publication may be reproduced or transmitted in any form or by any means without the written authorization of an Officer of Caplin Systems Limited.

Various Caplin technologies described in this document are the subject of patent applications. All trademarks, company names, logos and service marks/names ("Marks") displayed in this publication are the property of Caplin or other third parties and may be registered trademarks. You are not permitted to use any Mark without the prior written consent of Caplin or the owner of that Mark.

This publication is provided "as is" without warranty of any kind, either express or implied, including, but not limited to, warranties of merchantability, fitness for a particular purpose, or non-infringement.

This publication could include technical inaccuracies or typographical errors and is subject to change without notice. Changes are periodically added to the information herein; these changes will be incorporated in new editions of this publication. Caplin Systems Limited may make improvements and/or changes in the product(s) and/or the program(s) described in this publication at any time.

This publication may contain links to third-party web sites; Caplin Systems Limited is not responsible for the content of such sites.

**Caplin Xaqua 1.0: Installing Permissioning Components, November 2009, Release 1**